## How to go from Black and White to Color in PowerPoint: COOL EFFECT!

www.brainybetty.com

### Goal of this tutorial:

You will learn in a few minutes and even fewer steps how to achieve a really cool photo effect in PowerPoint – animating a black and white photo or clipart and "morphing" it into color.

### **Example 1: Clipart**

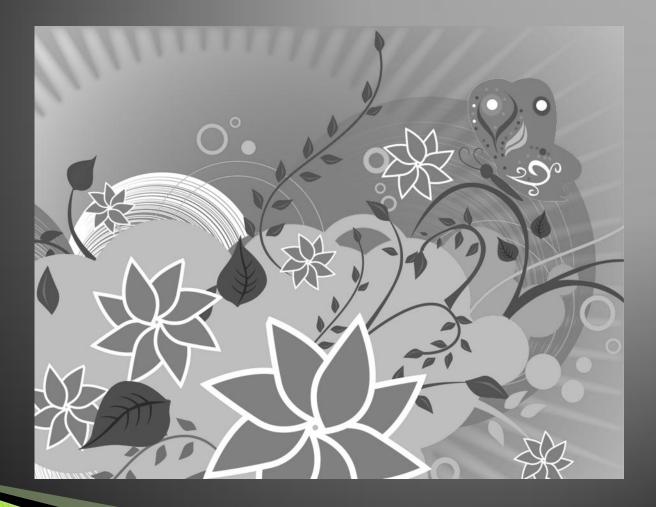

### Example 2: Photo

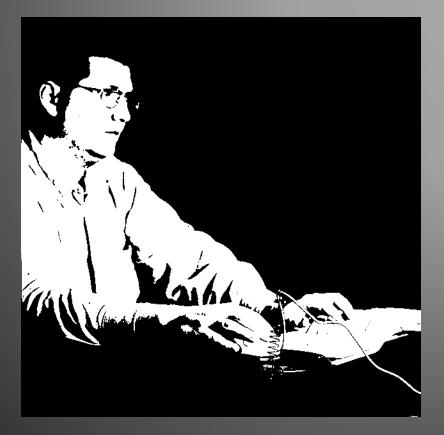

### Here's how it's done...

- 1. Take a blank slide.
- 2. Put a photo or clipart on it.
- 3. Copy the photo and place it directly on top of the initial picture.
- 4. Click the top photo and highlight it.
- 5. Color.
- 6. Animate.

### Blank slide: Put a picture on it.

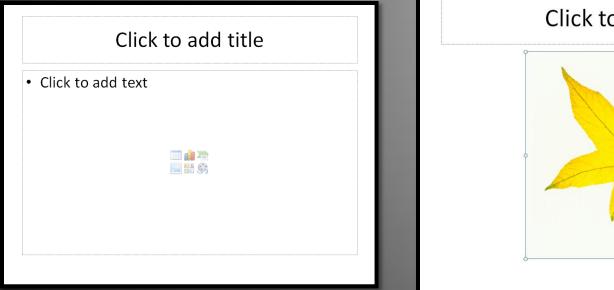

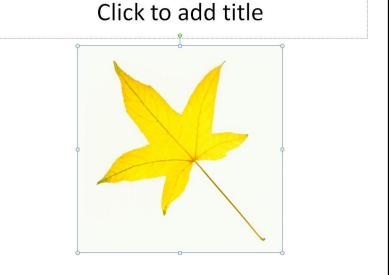

# **Copy picture and paste directly underneath the first.**

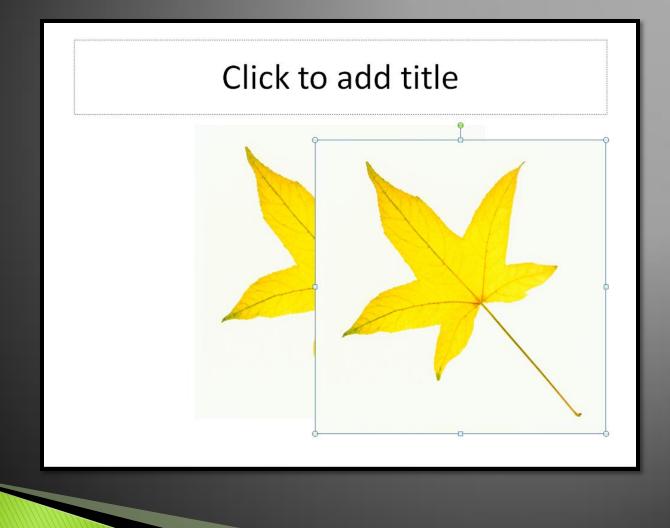

#### Click on the top picture and Recolor. Format Tab>>Color Menu

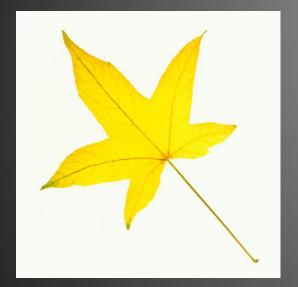

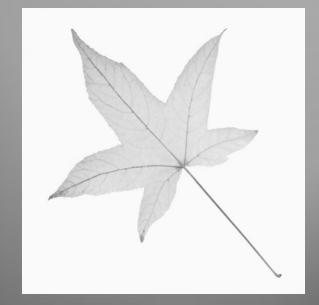

#### Animate the top picture: Exit Effect: Fade

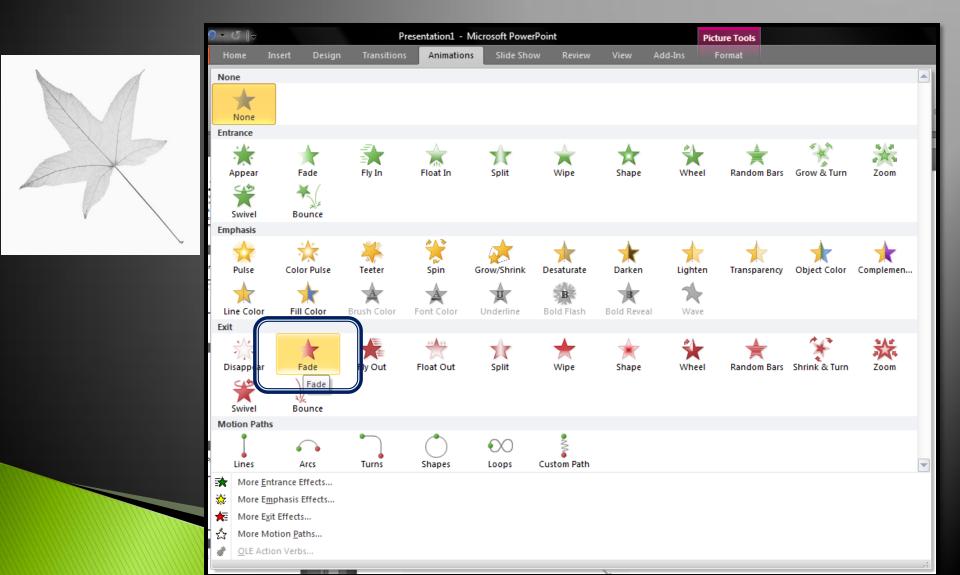

### **Change animation timings thus:**

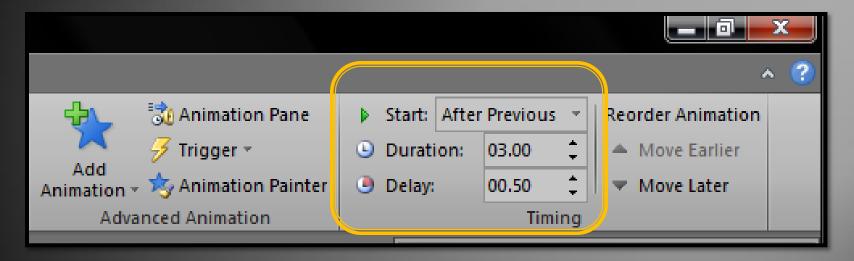

Start: AFTER PREVIOUS FOR AUTOMATIC ANIMATION Duration: 3.00 seconds or more Delay: About a second or more

# Try it out! It's easy and an awesome effect!

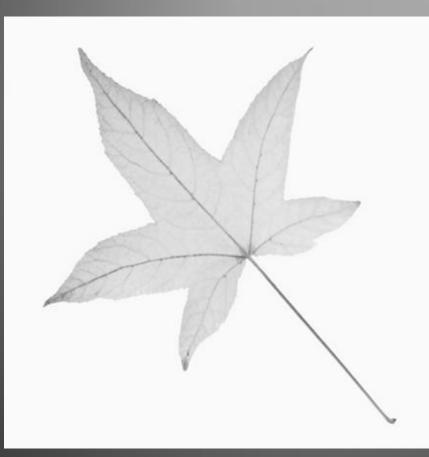

# www.brainybetty.com